# Quest

# **Quest® NetVault® Plug-in** *for VMware* **13.1.3 Release Notes**

### **June 2023**

These release notes provide information about the Quest® NetVault® Plug-in *for VMware* release. Topics:

- **•** [About this release](#page-0-0)
- **•** [Known issues](#page-1-0)
- **•** [System requirements](#page-3-0)
- **•** [Product licensing](#page-4-0)
- **•** [Upgrade and installation instructions](#page-5-0)
- **•** [More resources](#page-6-0)
- **•** [Globalization](#page-6-1)
- **•** [About us](#page-6-2)

### <span id="page-0-0"></span>**About this release**

Quest NetVault Plug-in *for VMware* (Plug-in *for VMware*) 13.1.3 is a minor release, with enhanced features and functionality. For complete product documentation, visit [https://support.quest.com/technical-documents.](https://support.quest.com/technical-documents)

### <span id="page-1-0"></span>**Known issues**

The following is a list of issues, including those issues attributed to third-party products, known to exist at the time of release.

**Table 1. General known issues**

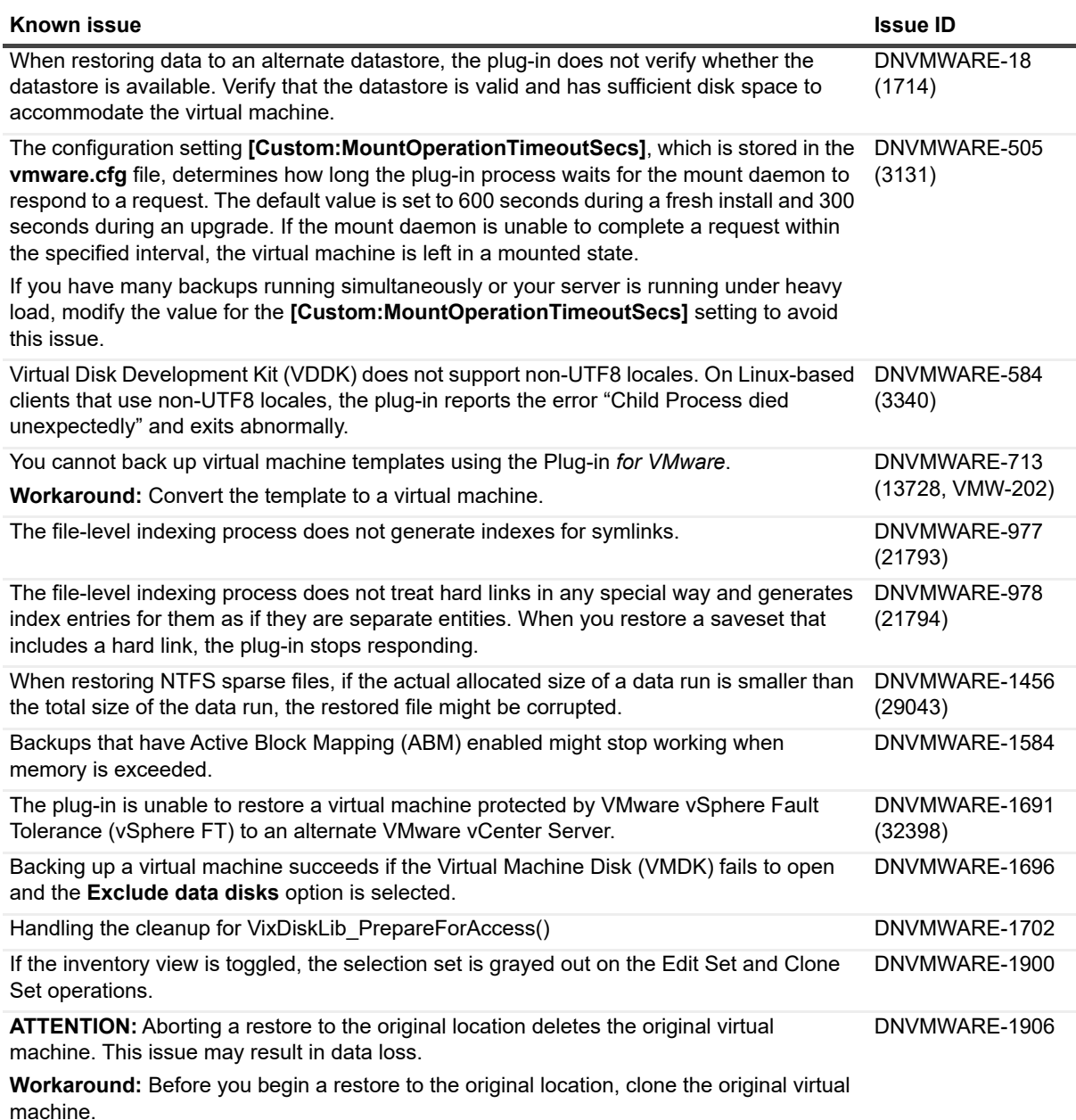

**Table 2. Third-party known issues**

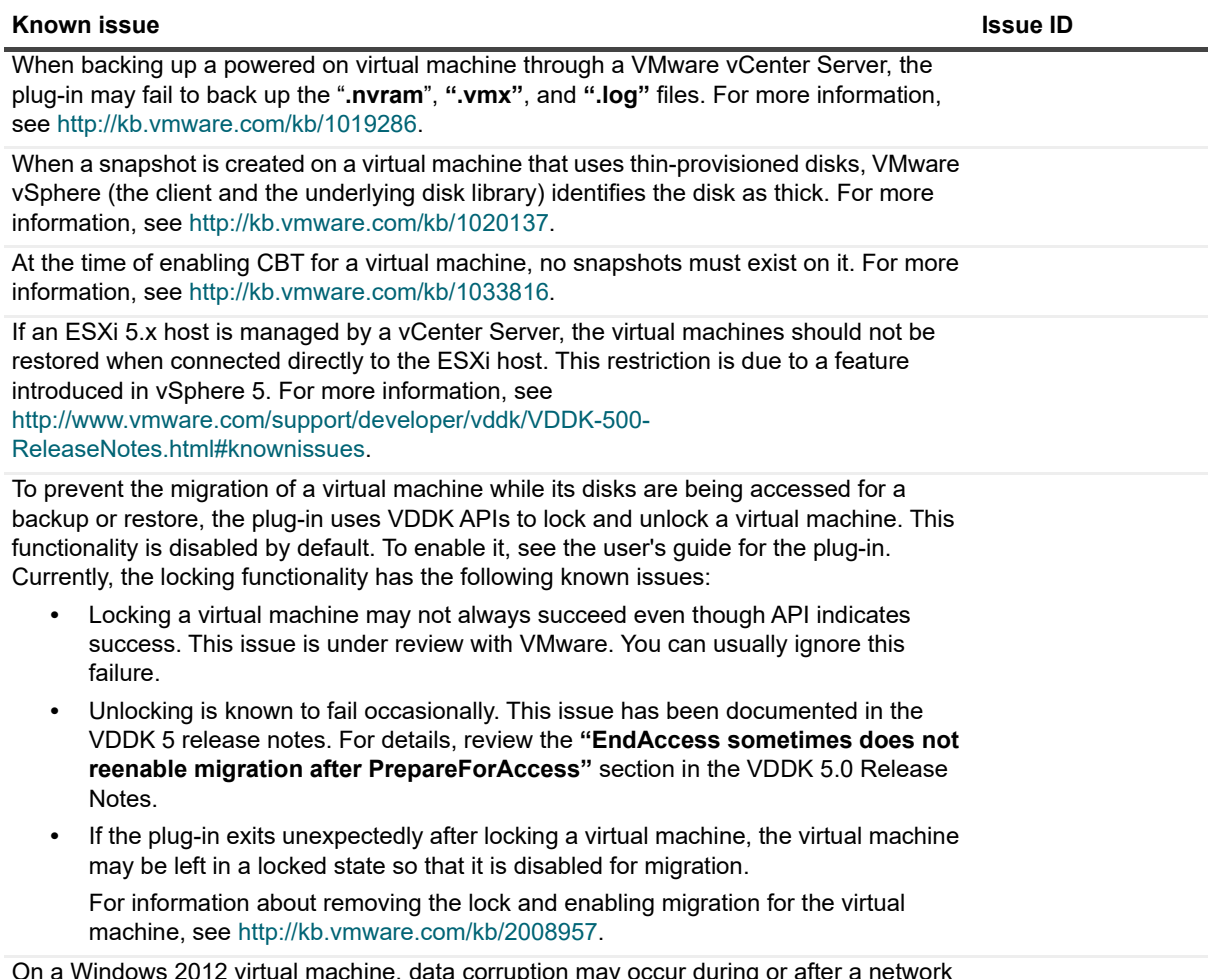

On a Windows 2012 virtual machine, data corruption may occur during or after a network copy operation. For more information, see<http://kb.vmware.com/kb/2058692>.

# <span id="page-3-0"></span>**System requirements**

Before installing Plug-in *for VMware*, ensure that your system meets the requirements outlined in the following table and in the *Quest NetVault Compatibility Guide* available at<https://support.quest.com/technical-documents>.

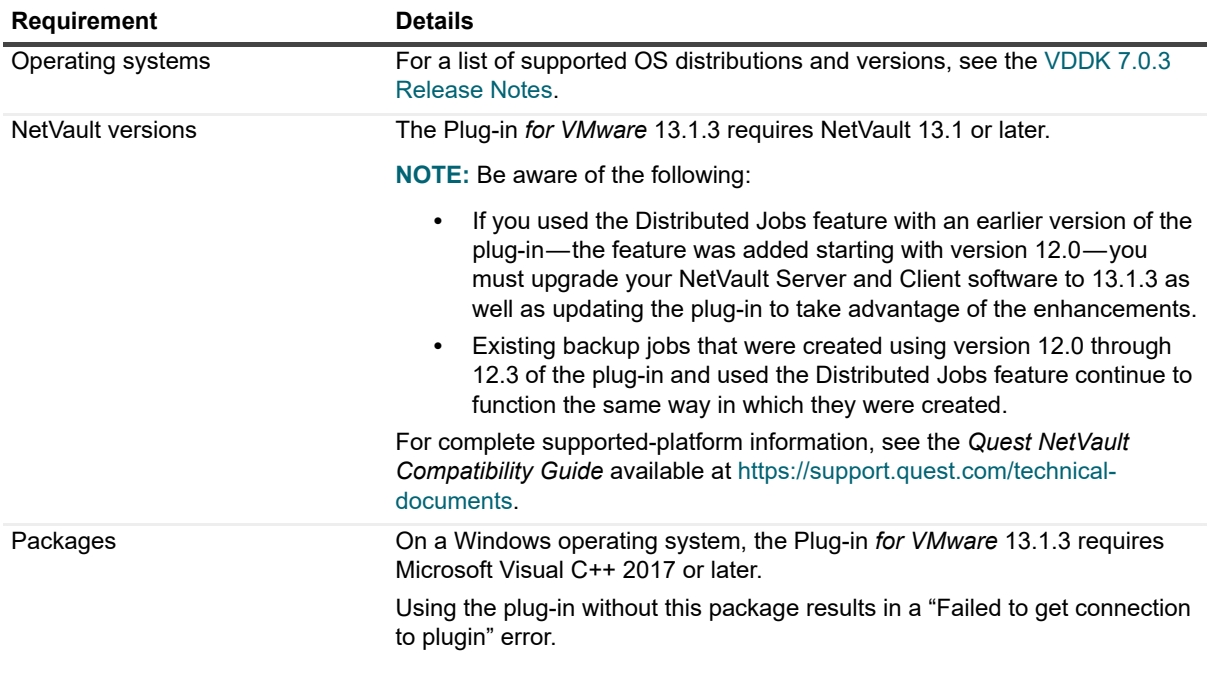

**Table 3. System requirements**

**NOTE:** To use the Virtual Disk Development Kit (VDDK) with OEM ESXi, you require VMware ESXi f Foundation, Standard, or Enterprise license. This license can be obtained from OEM or VMware directly.

### **Upgrade and compatibility**

Plug-in *for VMware* 13.1.3 requires NetVault 13.1 or later. For complete supported-platform information, see the *Quest NetVault Compatibility Guide*.

- **Cannot browse mounted virtual machines after upgrading NetVault:** After installing the plug-in, if you upgrade the NetVault software, you must reinstall the plug-in on that machine. Otherwise, you cannot open the **Drives** node of a mounted virtual machine for any new file-level backups.
- **Restart the NetVault Service if "nvvmwmount.exe" was running during upgrade:** If the mount process **"nvvmwmount.exe"** was running during an upgrade from 2.x, restart the NetVault Service on the client.

# <span id="page-4-0"></span>**Product licensing**

To obtain the license key for your NetVault Server environment, determine the NetVault Machine ID of your main NetVault Server. Also identify the machine IDs of any clients running application plug-ins, such as Oracle, MySQL, PostgreSQL, SQL Server, and Exchange.

You can use the NetVault Configuration Wizard to install the product license keys. Alternatively, you can install the license keys from the Manage Clients page.

- **•** [Obtaining a machine ID](#page-4-1)
- **•** [Installing a license key using the configuration wizard](#page-4-2)
- **•** [Installing a license key from the Manage Clients page](#page-4-3)

### <span id="page-4-1"></span>**Obtaining a machine ID**

- 1 Start the NetVault WebUI.
- 2 In the Navigation pane, click **Manage Clients**.
- 3 In the **NetVault Clients** list, select the applicable machine, and click **Manage**.
- 4 On the **View Client** page, note the machine ID exactly as it is displayed in the **Client Summary** table.

### <span id="page-4-2"></span>**Installing a license key using the configuration wizard**

- 1 In the Navigation pane, click **Guided Configuration**.
- 2 On the **NetVault Configuration Wizard** page, click **Install Licenses**.
- 3 In the **NetVault Clients** list, select the applicable machine, and click **Next**.
- 4 In the **Enter the license key string** box, type or copy and paste the license key, and click **Apply**. After the key is applied successfully, a message is displayed.

### <span id="page-4-3"></span>**Installing a license key from the Manage Clients page**

- 1 In the Navigation pane, click **Manage Clients**.
- 2 In the **NetVault Clients** list, select the applicable machine, and click **Manage**.
- 3 On the **View Client** page, click **Install License**.
- 4 In the **Install License** dialog box, type or copy and paste the license key, and click **Apply**. After the key is applied successfully, a message is displayed.
- 5 To dismiss the dialog box, click **Close**.

### <span id="page-5-0"></span>**Upgrade and installation instructions**

The standard method for upgrading the plug-in is to install the latest version over the previous version of the plugin. For installation instructions, see the *Quest NetVault Plug-in for VMware User's Guide*.

To use the plug-in for file-level backup operations when upgrading the hybrid version of the plug-in on Windows, complete the following tasks in the given order:

1 Verify that no virtual machine is mounted for a file-level browse or backup operation.

If any virtual is mounted in a browse session, unmount it, or if it is mounted for a backup, wait until the backup completes.

2 From the NetVault Process Viewer, check if any instance of **NetVault VM mount daemon** or **NetVault VM mount CLI** is running on the client.

Alternatively, use the Windows Task Manager to see if any instance of **nvvmwmount.exe** is running. If so, restart the NetVault Service.

3 Verify that the Working Directory configured for the plug-in does not contain any subfolders named after the display names of virtual machines.

If the directory includes any mount folder, manually remove the folder. For more information, see the user's guide. If you fail to complete the cleanup routine, a subsequent mount operation fails with the error "A stale mount was found."

4 To ensure that a "Driver not found" error does not occur during the upgrade, follow the steps outlined in [Upgrade procedure](#page-5-1).

### <span id="page-5-1"></span>**Upgrade procedure**

VDDK uses a kernel-mode driver for mounting a virtual machine during file-level backup and browse operations. The Plug-in *for VMware* automatically starts a service for the driver when you install the plug-in, but it does not verify whether the service is running when you perform an upgrade or a reinstallation.

If this service is not running on the client, the plug-in fails to complete the mount request and reports the error "Driver not found."

### *To upgrade the hybrid version of the plug-in on Windows:*

- 1 Open a command prompt window.
- 2 Stop the service, if it is running:

sc stop vstor2-mntapi20-shared

3 Delete the service:

sc delete vstor2-mntapi20-shared

4 Verify that the service has been deleted:

sc query vstor2-mntapi20-shared

If the service is stuck in a "stopping" state, restart the machine.

5 Install the plug-in.

For information about installing the plug-in, see the *Quest NetVault Plug-in for VMware User's Guide*.

### <span id="page-6-0"></span>**More resources**

Additional information is available from the following:

- **•** [Online product documentation](https://support.quest.com/technical-documents/)
- **•** [NetVault community](https://www.quest.com/community/products/netvault/)

# <span id="page-6-1"></span>**Globalization**

This section contains information about installing and operating this product in non-English configurations, such as those needed by customers outside of North America. This section does not replace the materials about supported platforms and configurations found elsewhere in the product documentation.

This release supports any single-byte or multi-byte character set. It supports simultaneous operation with multilingual data. This release is targeted to support operations in the following regions: North America, Western Europe and Latin America, Central and Eastern Europe, Far-East Asia, Japan.

NetVault Plug-in *for VMware* 13.1.3 is available in English, Japanese, Korean, and Chinese.

# <span id="page-6-2"></span>**About us**

Quest provides software solutions for the rapidly-changing world of enterprise IT. We help simplify the challenges caused by data explosion, cloud expansion, hybrid datacenters, security threats, and regulatory requirements. We are a global provider to 130,000 companies across 100 countries, including 95% of the Fortune 500 and 90% of the Global 1000. Since 1987, we have built a portfolio of solutions that now includes database management, data protection, identity and access management, Microsoft platform management, and unified endpoint management. With Quest, organizations spend less time on IT administration and more time on business innovation. For more information, visit [www.quest.com](https://www.quest.com/company/contact-us.aspx).

### **Technical support resources**

Technical support is available to Quest customers with a valid maintenance contract and customers who have trial versions. You can access the Quest Support Portal at [https://support.quest.com.](https://support.quest.com)

The Support Portal provides self-help tools you can use to solve problems quickly and independently, 24 hours a day, 365 days a year. The Support Portal enables you to:

- **•** Submit and manage a Service Request.
- **•** View Knowledge Base articles.
- **•** Sign up for product notifications.
- **•** Download software and technical documentation.
- **•** View how-to-videos.
- **•** Engage in community discussions.
- **•** Chat with support engineers online.
- **•** View services to assist you with your product.

### **Third-party contributions**

This product contains the following third-party components. For third-party license information, go to [https://www.quest.com/legal/license-agreements.aspx.](https://www.quest.com/legal/license-agreements.aspx) Source code for components marked with an asterisk (\*) is available at [https://opensource.quest.com.](https://opensource.quest.com)

**Table 4. List of third-party contributions**

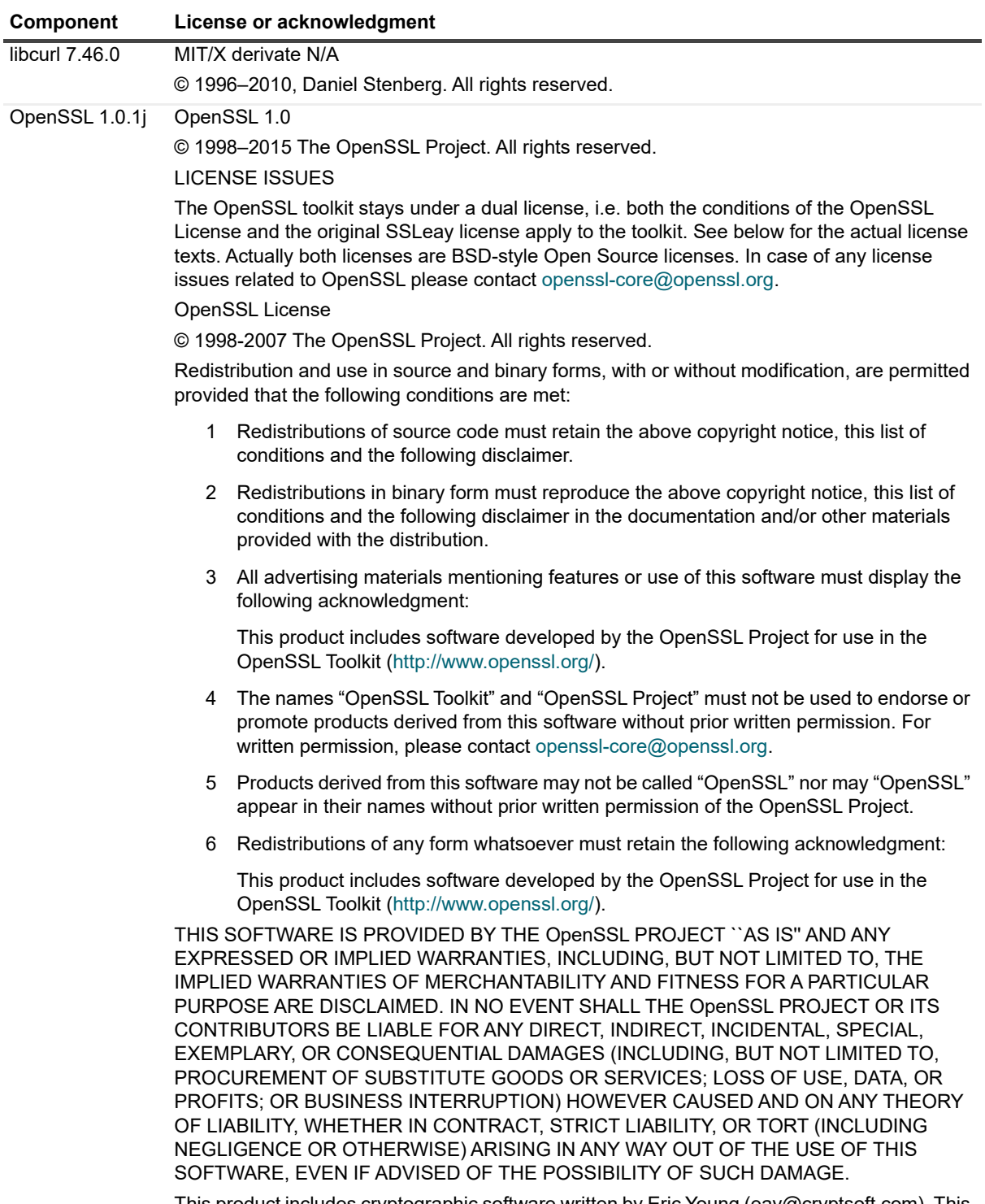

This product includes cryptographic software written by Eric Young (eay@cryptsoft.com). This product includes software written by Tim Hudson ([tjh@cryptsoft.com\)](mailto:tjh@cryptsoft.com).

### **Table 4. List of third-party contributions**

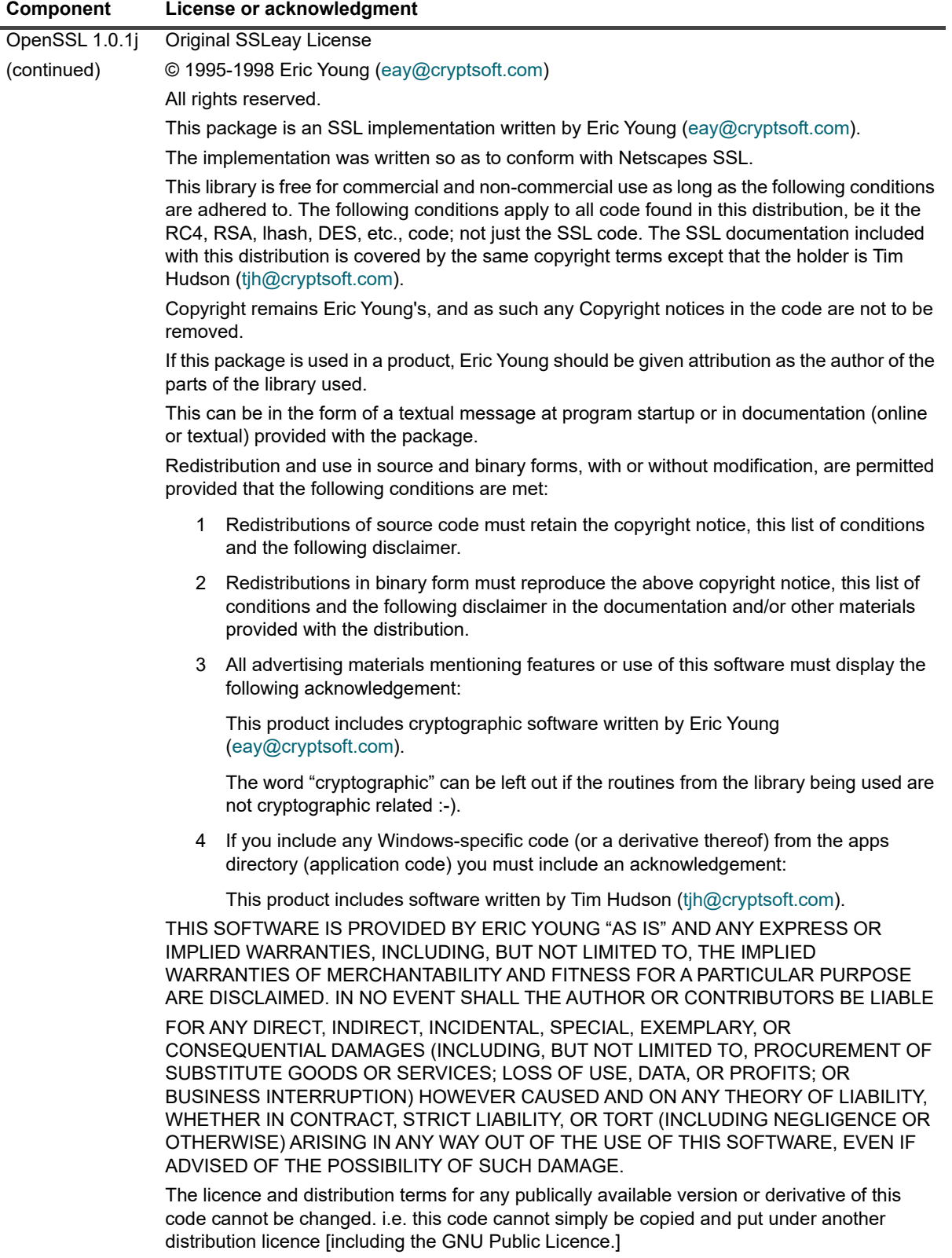

### **© 2023 Quest Software Inc.**

### **ALL RIGHTS RESERVED.**

This guide contains proprietary information protected by copyright. The software described in this guide is furnished under a software license or nondisclosure agreement. This software may be used or copied only in accordance with the terms of the applicable agreement. No part of this guide may be reproduced or transmitted in any form or by any means, electronic or mechanical, including photocopying and recording for any purpose other than the purchaser's personal use without the written permission of Quest Software Inc.

The information in this document is provided in connection with Quest Software products. No license, express or implied, by estoppel or otherwise, to any intellectual property right is granted by this document or in connection with the sale of Quest Software products. EXCEPT AS SET FORTH IN THE TERMS AND CONDITIONS AS SPECIFIED IN THE LICENSE AGREEMENT FOR THIS PRODUCT, QUEST SOFTWARE ASSUMES NO LIABILITY WHATSOEVER AND DISCLAIMS ANY EXPRESS, IMPLIED OR STATUTORY WARRANTY RELATING TO ITS PRODUCTS INCLUDING, BUT NOT LIMITED TO, THE IMPLIED WARRANTY OF MERCHANTABILITY, FITNESS FOR A PARTICULAR PURPOSE, OR NON-INFRINGEMENT. IN NO EVENT SHALL QUEST SOFTWARE BE LIABLE FOR ANY DIRECT, INDIRECT, CONSEQUENTIAL, PUNITIVE, SPECIAL OR INCIDENTAL DAMAGES (INCLUDING, WITHOUT LIMITATION, DAMAGES FOR LOSS OF PROFITS, BUSINESS INTERRUPTION OR LOSS OF INFORMATION) ARISING OUT OF THE USE OR INABILITY TO USE THIS DOCUMENT, EVEN IF QUEST SOFTWARE HAS BEEN ADVISED OF THE POSSIBILITY OF SUCH DAMAGES. Quest Software makes no representations or warranties with respect to the accuracy or completeness of the contents of this document and reserves the right to make changes to specifications and product descriptions at any time without notice. Quest Software does not make any commitment to update the information contained in this document.

If you have any questions regarding your potential use of this material, contact:

Quest Software Inc. Attn: LEGAL Dept. 4 Polaris Way Aliso Viejo, CA 92656

Refer to our website [\(https://www.quest.com](https://www.quest.com)) for regional and international office information.

#### **Patents**

Quest Software is proud of our advanced technology. Patents and pending patents may apply to this product. For the most current information about applicable patents for this product, please visit our website at [https://www.quest.com/legal.](https://www.quest.com/legal)

#### **Trademarks**

Quest Software, Quest, the Quest logo, QoreStor, and NetVault are trademarks and registered trademarks of Quest Software Inc. For a complete list of Quest marks, visit [https://www.quest.com/legal/trademark-information.aspx.](https://www.quest.com/legal/trademark-information.aspx) All other trademarks and registered trademarks are property of their respective owners.

#### **Legend**

- **WARNING: A WARNING icon indicates a potential for property damage, personal injury, or death.**
- **CAUTION: A CAUTION icon indicates potential damage to hardware or loss of data if instructions are not followed.**
- **IMPORTANT NOTE**, **NOTE**, **TIP**, **MOBILE**, or **VIDEO:** An information icon indicates supporting information.